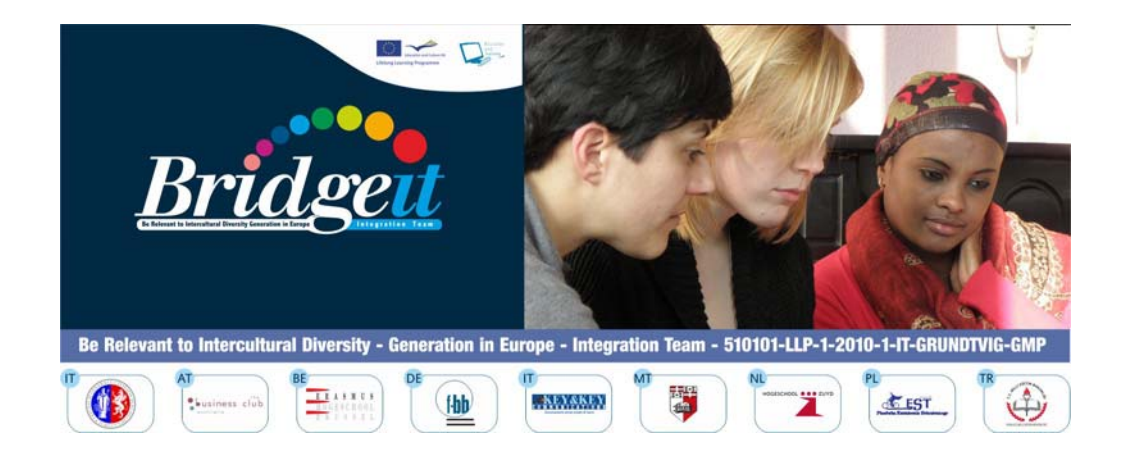

# **TUTORIAL for Trainers**

**Philip BONANNO, Koffi M. DOSSOU, Gabriella B. KLEIN, Nevin PECORELLI, Raffaela SIENA**

**Grundtvig Multilateral Project BRIDGE-IT Be Relevant to Intercultural Diversity Generation in Europe – Integration Team 510101-LLP-1-2010-1-IT-GRUNDTVIG-GMP** 

This project has been funded with support from the European Commission. This publication reflects the views only of the authors, and the Commission cannot be held responsible for any use which may be made of the information contained therein.

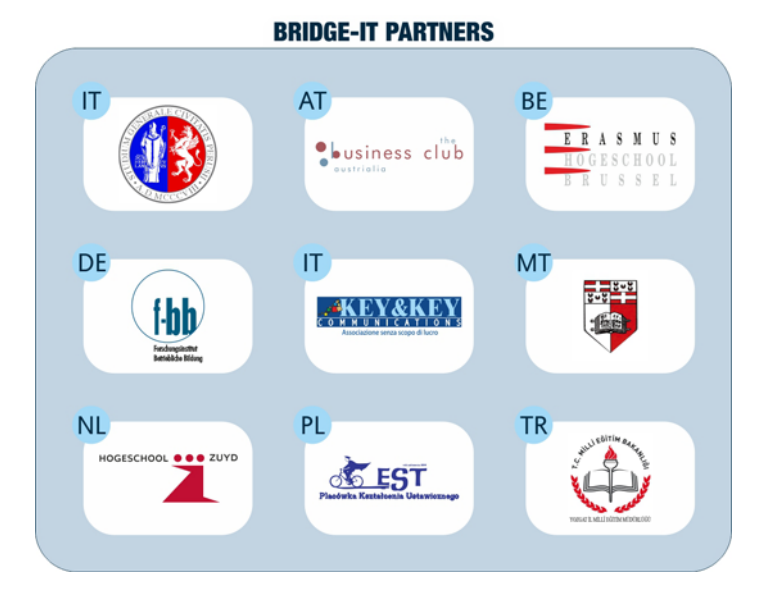

http://www.unipg.it http://www.club-austrialia.info http://www.erasmushogeschool.be http://www.f-bb.de http://www.keyandkey.it http://www.um.edu.mt http://www.hszuyd.nl http://www.est.edu.pl http://yozgat.meb.gov.tr

**SCIENTIFIC COORDINATION**  Gabriella B. Klein (Università degli Studi – Perugia/Italy) gabriellaklein@gabriellaklein.eu

**PROOF READING**  Carmel Borg (Malta), Joseph Gravina (Malta), Nevin Pecorelli (Italy)

**COVER AND GRAPHIC DESIGN:**  Koffi M. Dossou - Key & Key Communications, Italy

**PUBLISHED BY:**  Key & Key Communications, Italy

#### **ISBN 978-88-95887-16-6**

**Copyright © 2012 by** Key & Key Communications, Italy

All rights reserved. No part of this publication may be reproduced, stored in a retrieval system or transmitted, in any form or by any means, electronic, mechanical, photocopying, recording, or otherwise, without the prior approval of the copyright holders.

# **TUTORIAL FOR TRAINERS**

Migrants as 'Adults-in-Mobility' (AM) and civil servants, public service providers generally as 'Adults-professionally-in-Contact-with-Mobility' (ACM) often find themselves in situations involving various levels and dimensions of communication. These situations offer a number of challenges arising from perceptions of different cultures, various modes of communication and different interpretations of any of the elements present in the communication context. A good understanding of these various factors is essential to have fair and fruitful interactions between persons moving from one country to another (AMs) and professionals providing them a public service (ACMs) as well as to be able to fill correctly bureaucratic forms.

A number of on-line learning events have been developed to make persons, passing through these situations, familiarise with different communication processes. The Learning Events will help identifying, understanding and managing the four types of messages used within a public institutional context:

- visual messages (colours, forms, symbols, objects, images…)
- verbal messages (words and discourses)
- non-verbal messages (body language)
- paraverbal messages (use of voice).

A learning event has been developed for each of these types of messages distinguishing between written and spoken communication for AMs and for ACMs.

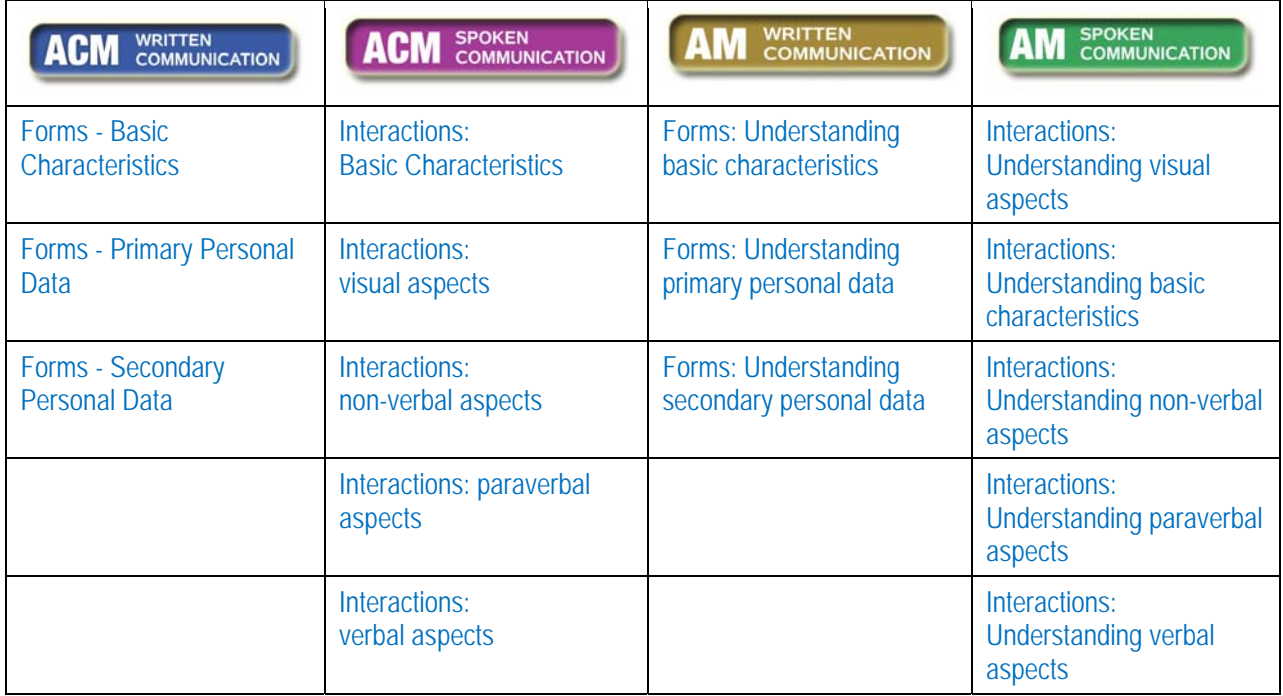

Users of these Learning Events should have the following basic pre-requisites:

- know how to read and follow instructions in the language of the PowerPoint presentation and related exercises
- know how to use a computer to view a PowerPoint presentation
- know how to use a computer to work with the internet.

The learning outcomes and specific pre-requisites for each Learning Event (what a learner needs to know before going through the particular Learning Event) are summarized in the table below:

# **Table outlining Learning Events about** *Written Communication*   **from the perspective of an AM**

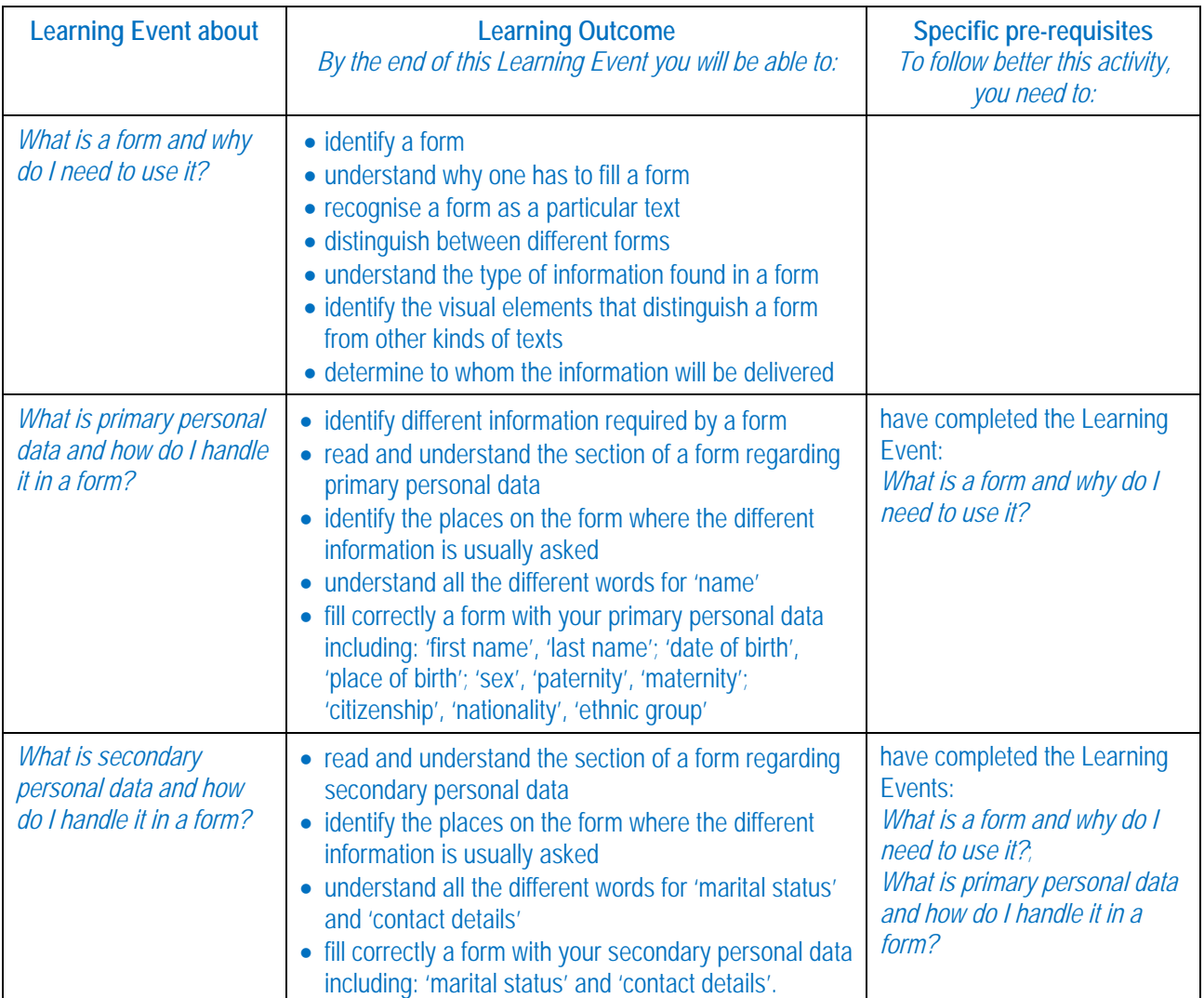

## **Table outlining Learning Events about** *Written Communication* **from the perspective of an ACM**

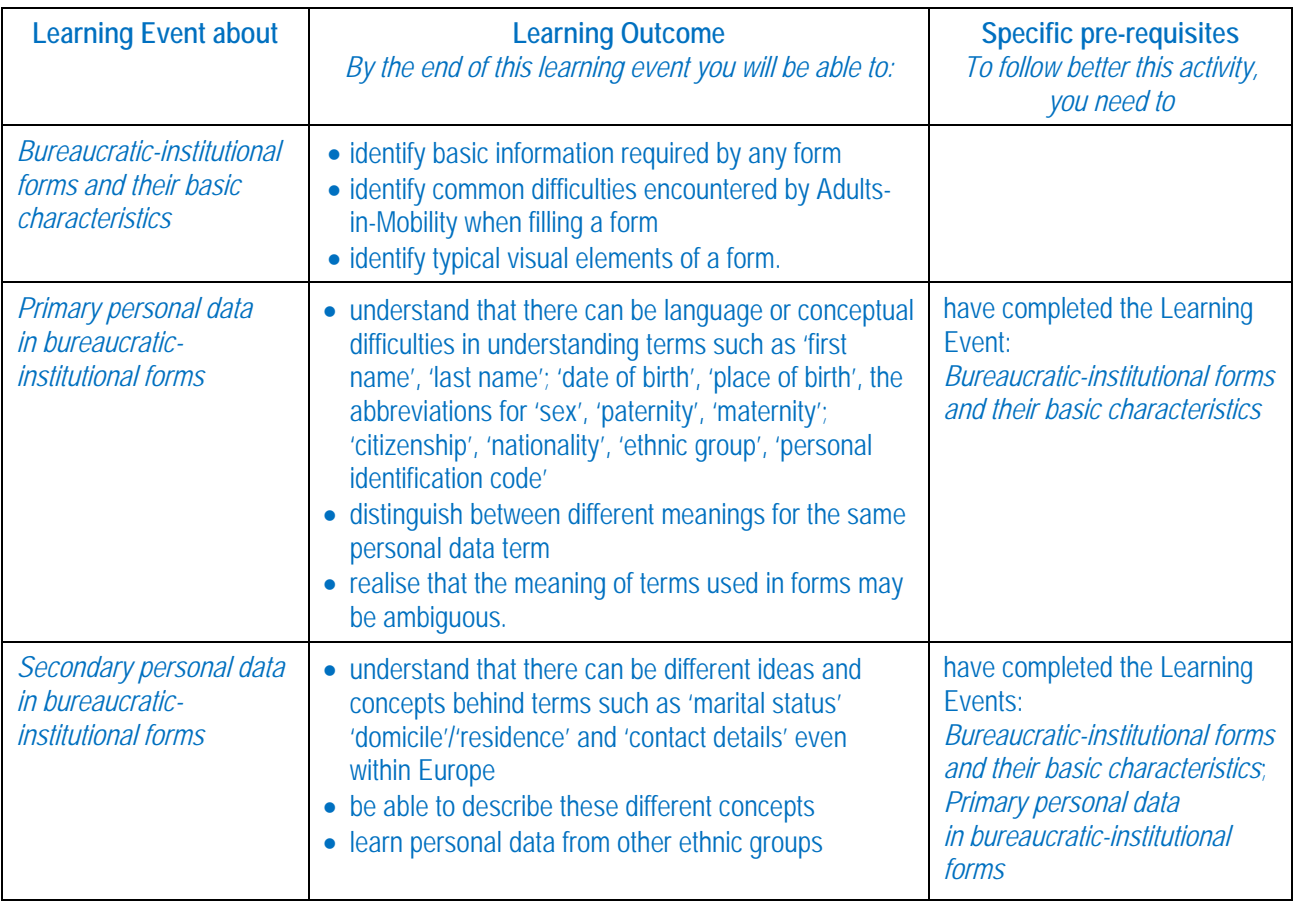

## **Table outlining Learning Events about** *Spoken Communication* **from the perspective of an AM**

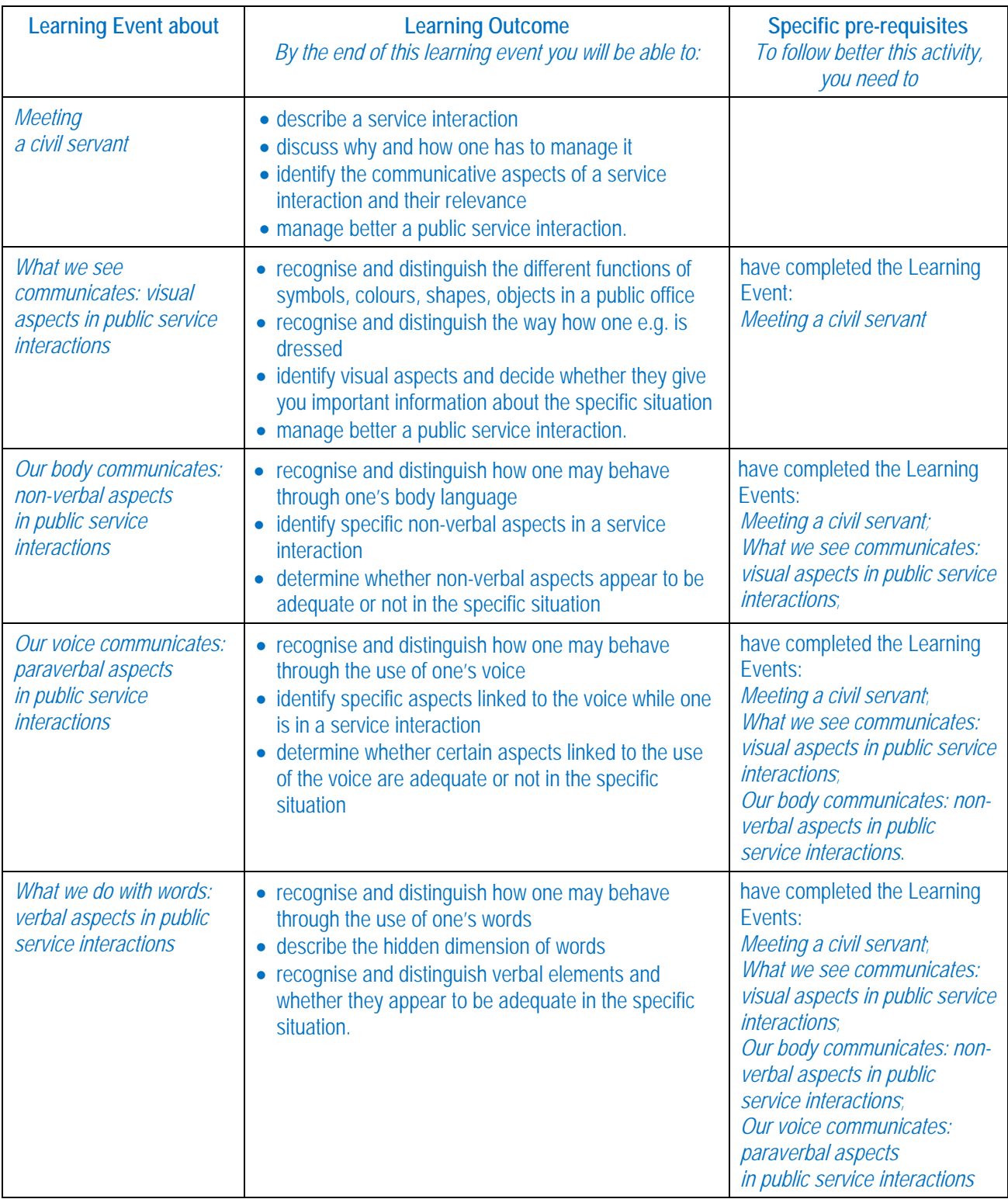

## **Table outlining Learning Events about** *Spoken Communication* **from the perspective of an ACM**

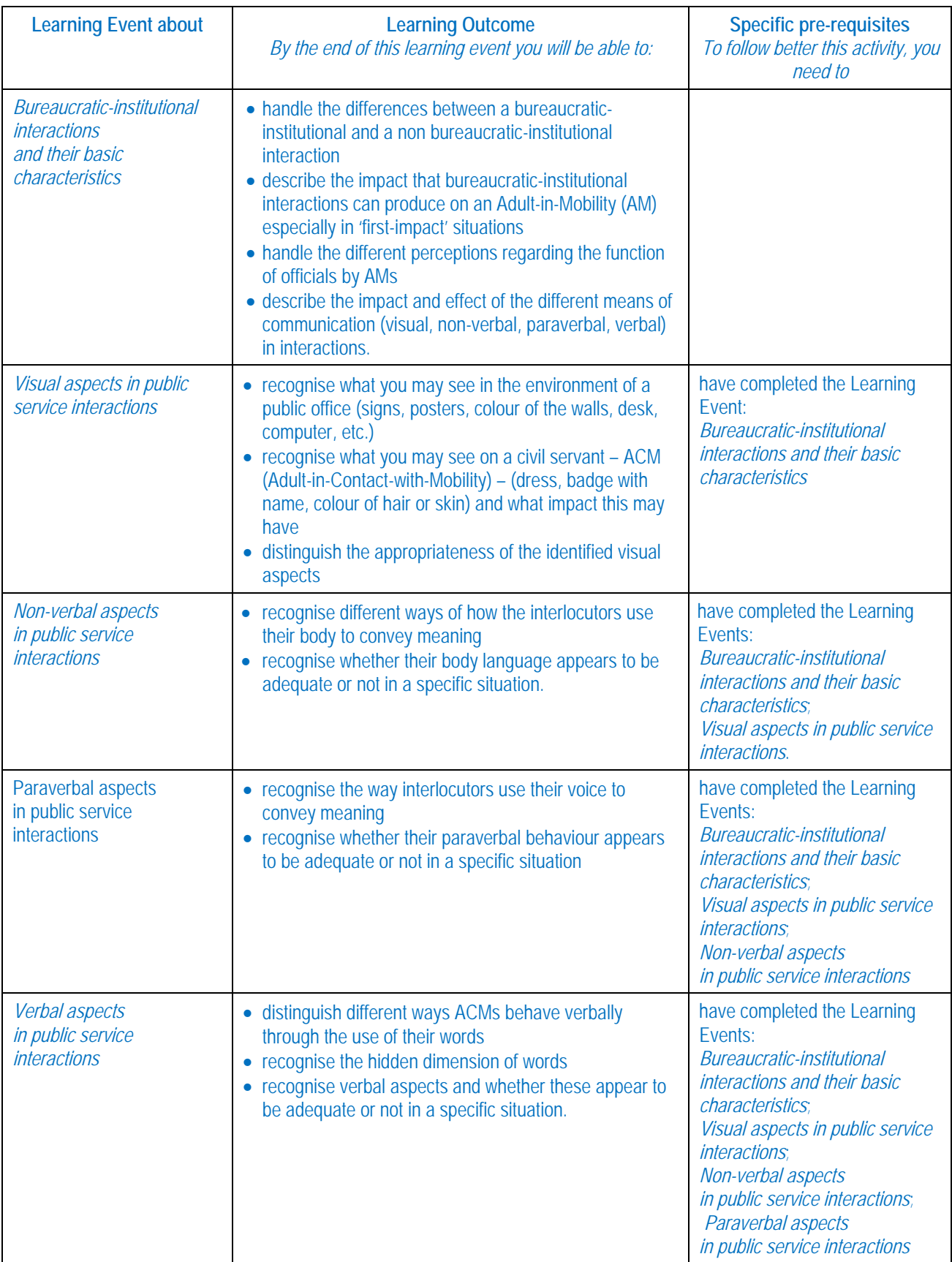

Taking the example for the ACM - Written Communication, once the coloured option button is selected

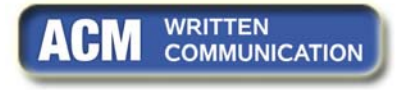

a window similar to the one below opens. You may select any of the three Learning Events listed in the lower part of the window, in this case any from *Forms – Basic Characteristics*, *Forms – Primary Personal Data*, *Forms – Secondary Personal Data*.

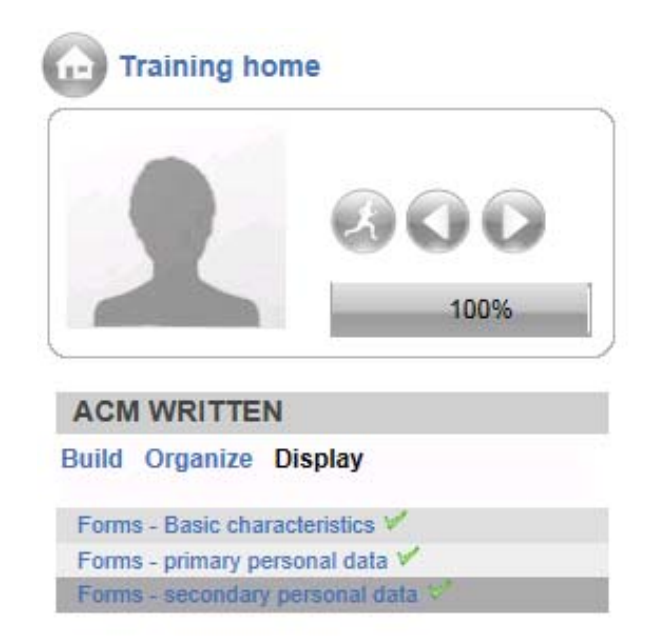

Similar windows with different Learning Events will open on selecting the other coloured buttons.

#### **Following a Learning Event**

Once you select one of the proposed Learning Events a PowerPoint presentation opens up: go through the PowerPoint using the navigation arrows on each slide.

A contents section is provided on the left hand side of the webpage to help you move from one slide to another. Go through the different slides from top to bottom:

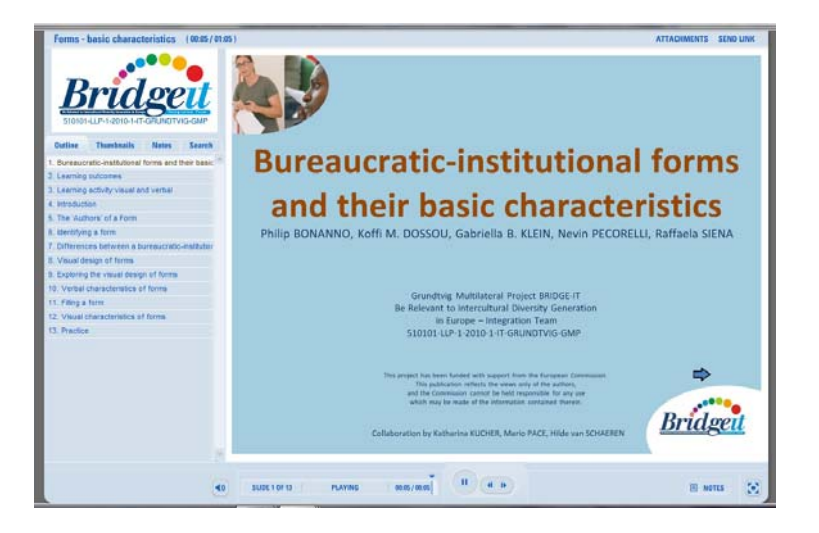

#### **Working through the Learning Events**

The hyperlinks (clickable words in blue) in the PowerPoint presentations lead to:

- 1. video clips or audio clips
- 2. transcripts of the words of video/audio clips
- 3. pictures
- 4. bureaucratic forms
- 5. terms (if you want to know more about a specific term)
- 6. exercises.
- 1. When you click a link leading to a *video* or *audio* clip (e.g. VIDEO 1), a window opens presenting you with a list of languages (e.g. English, Italian, Dutch, etc.). Select the language you prefer to view the video or listen to the audio. A list of video/audio clips opens up.
- 2. When you need to link to the *transcript* of the words of a video or audio clip, you have to click on the transcript with the name of the video or audio clip (e.g. TRANSCRIPT of VIDEO 3).
- 3. In other cases the hyperlink leads to *pictures*.
- 4. When you click a link leading to a bureaucratic *form* (e.g. FORM 1), a window opens presenting you with a list of languages (e.g. English, Italian, Dutch, etc.). Select the language you prefer to work with the form. A list of forms opens up. Select the form with the same name you came across in the presentation (i.e. FORM 1) from the list and watch it in the language of your choice.
- 5. When you come across of a link of a specific *term* (e.g. MARITAL STATUS) and you want to know more about the meaning of that term, you may click the link to it. The hyperlink brings you to the term in the language you have chosen for the PowerPoint presentation.
- 6. Finally you get hyperlinks to *exercises*. These are in the language of the PowerPoint presentation you have chosen to work on:

Entering Activity Window for the Exercises

Clicking a link to an exercise, a window opens with an activity that you have to do. GIVE SOME TIME FOR THE ACTIVITY WINDOW TO OPEN. The activity window opens in a separate window outside the PowerPoint presentation. Once you get to this activity window, work through by ticking options for a quiz or writing sentences for other type of questions or just matching words to a definition.

If in the activity there is more than one question, go through all of them by clicking the SUBMIT button (if there is a scroll bar on the right hand side of the exercise area, before clicking SUBMIT you have to scroll down the bar).

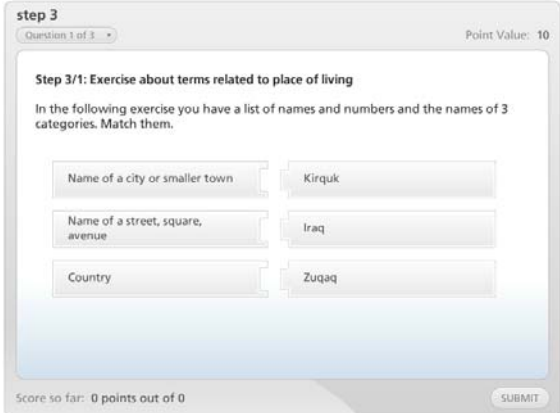

Exiting Activity Window for the Exercises

 When you have finished answering all the proposed activities, you have to save the result of the activity. To do so, read and follow carefully the instructions written in the result window that appears at the end of the activity.

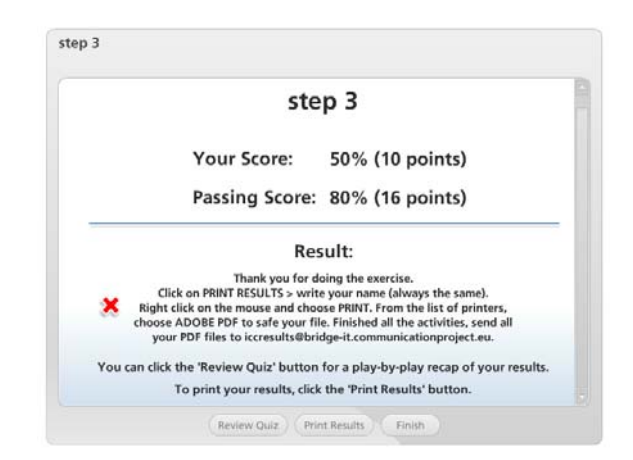

- Once you have done, we recommend closing the activity window and the result window clicking the **x** on the tabs.
- Go back to the PowerPoint presentation.

When in a slide there are hyperlinks to a resource (video, audio, term, picture, forms, transcripts) and an exercise, leave the resource(s) open till you have finished the exercise.

Once you have finished with an exercise and the related resource(s) (such as video, audio, term, picture, forms,

transcripts), we recommend closing the activity window before going back to the PowerPoint and starting a new exercise.

When you have finished a PowerPoint presentation, close any windows and return to the **BRIDGE-IT course EN** to select another Learning Event.

Now you can start working through the Learning Events by clicking one of the following languages.

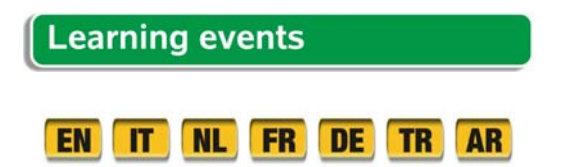